- 1. Bei Youtube mit dem richtigen Account anmelden
- 2. Das Kanal-Icon oben rechts 1x klicken

- 3. Auf "Creator Studio" klicken
- 4. Unter der Rubrik "VIDEOS"...

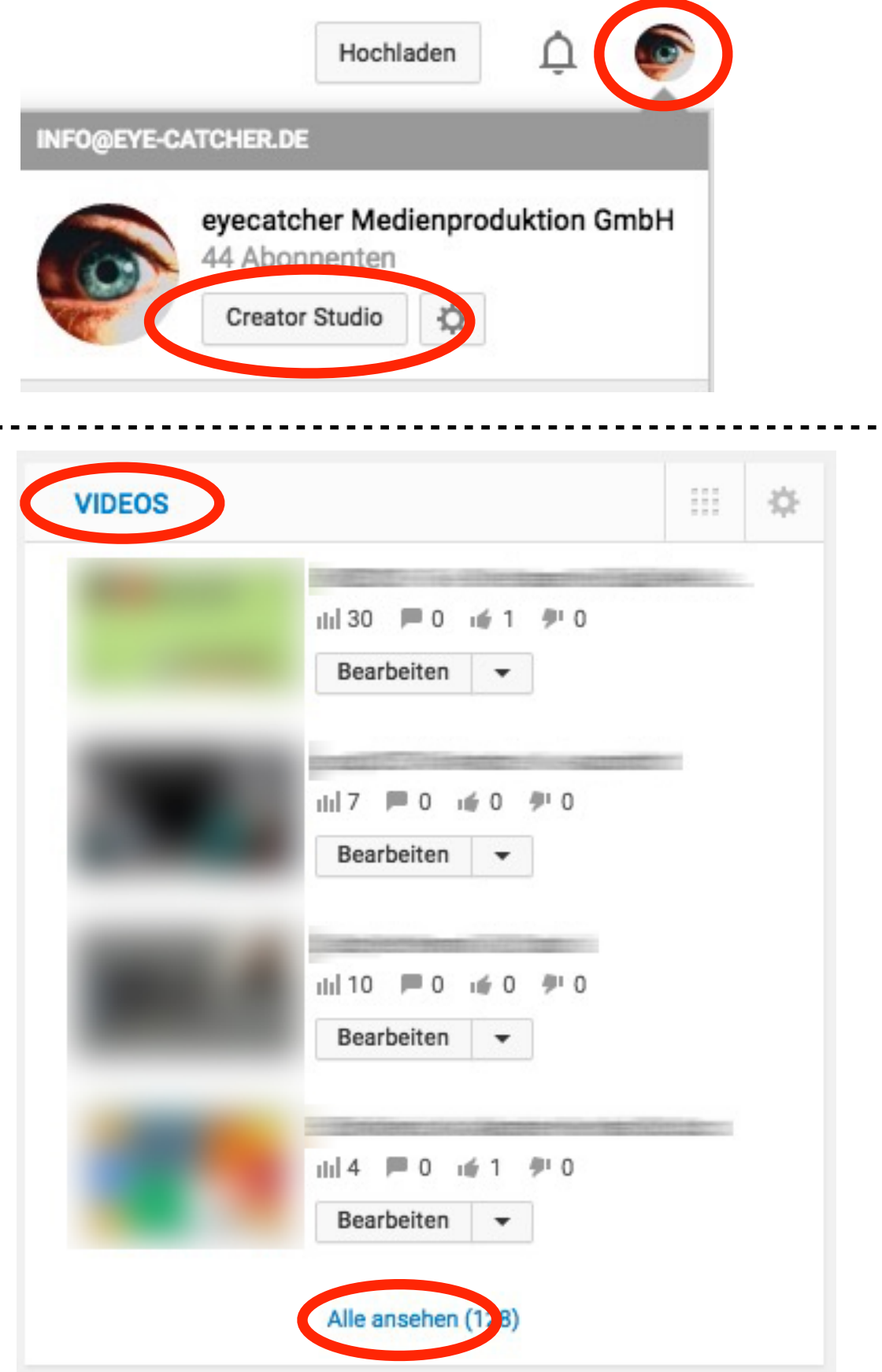

...auf "Alle ansehen" klicken

## 5. Den betreffenden Film finden

## 6. Auf "Enthält urheberrechtlich geschützte Inhalte" klicken

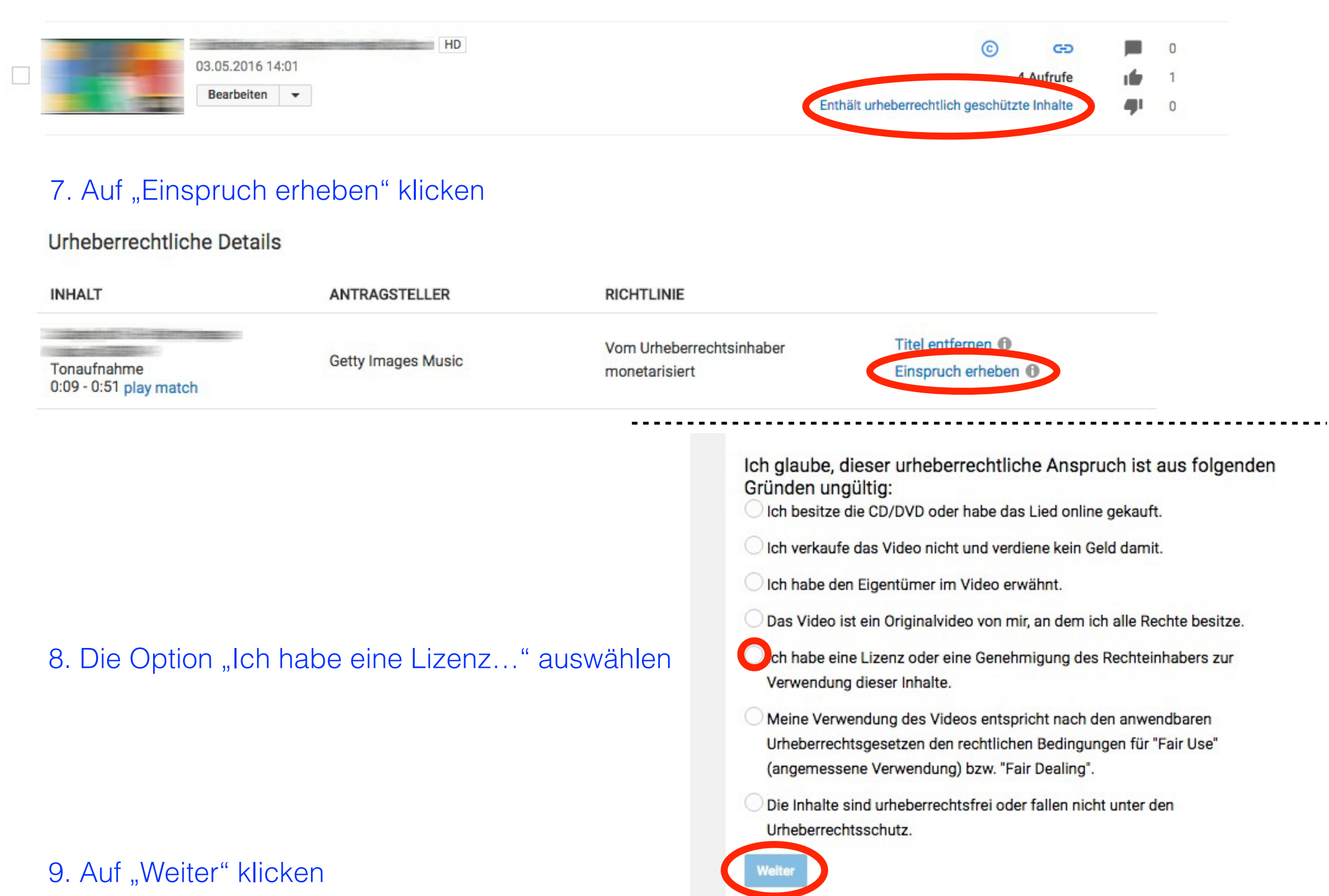

10. Die Option "Ich bin sicher,..." wählen

## 11. Auf "Weiter" klicken

Album: […] Titel: […]

URL: […]

Komponist: […]

14. Namen eintragen

15. Auf "Weiter" klicken

Ich glaube, dieser urheberrechtliche Anspruch ist aus folgenden Gründen ungültig:

Ich habe eine Lizenz oder eine Genehmigung des Rechteinhabers zur Verwendung dieser Inhalte.

Falls du eine Lizenz erworben oder eine Genehmigung vom Rechteinhaber bekommen hast, kannst du Einspruch gegen diesen urheberrechtlichen Anspruch erheben.

## Weitere Informationen zum Urheberrecht auf YouTube

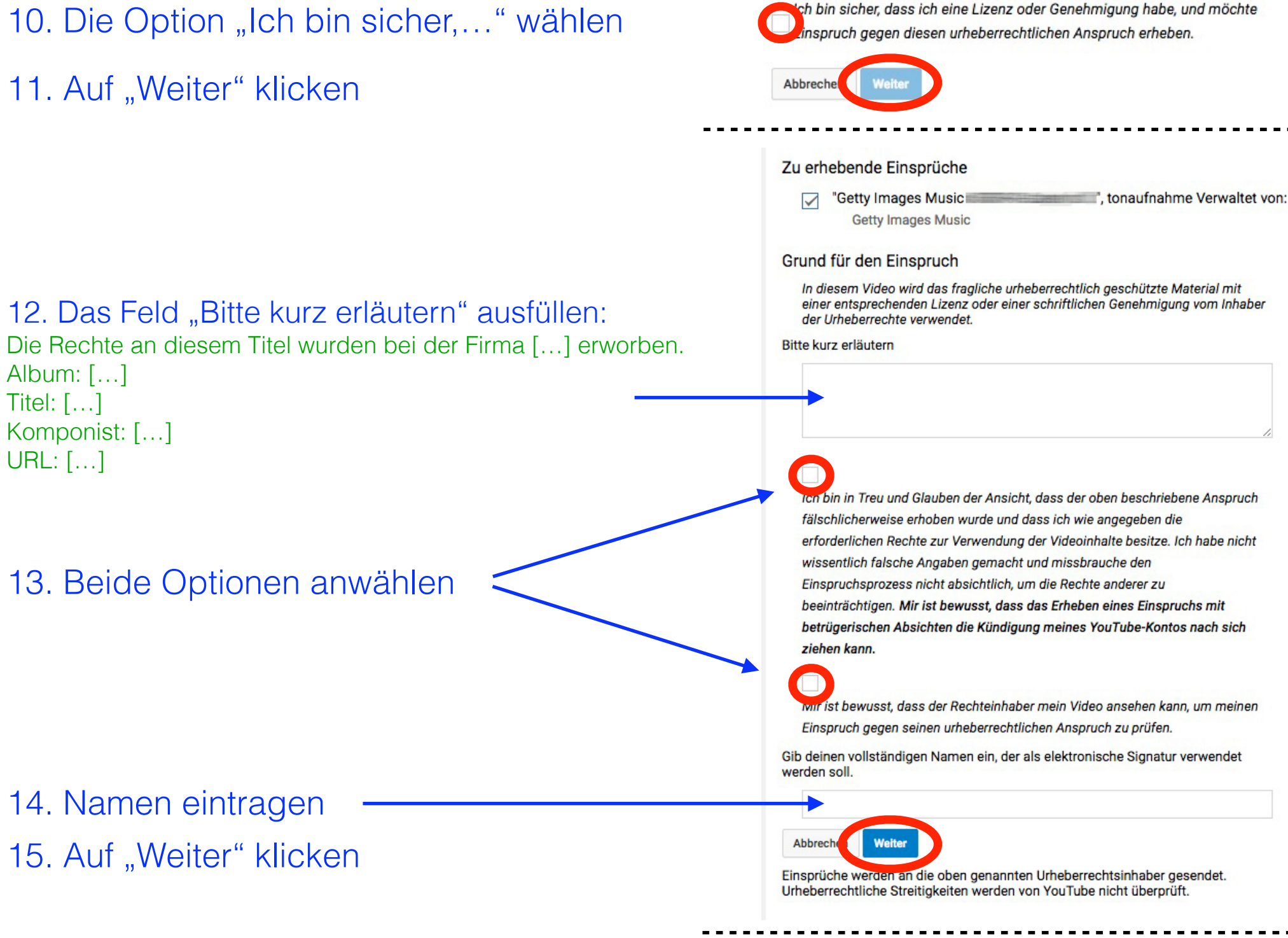

Zurück

Abbrechen Einspruch übermitt